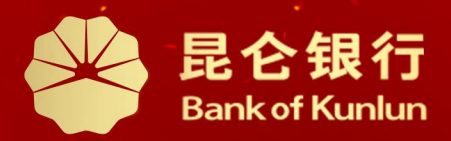

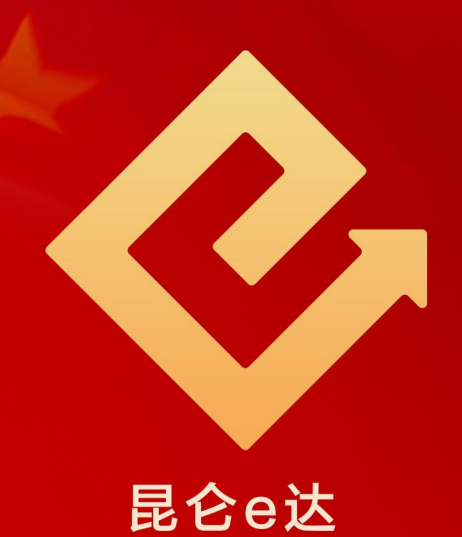

#### $\boxed{\mathsf{Q}}$ 铁人先锋平台党工团费交纳操作与服务指南

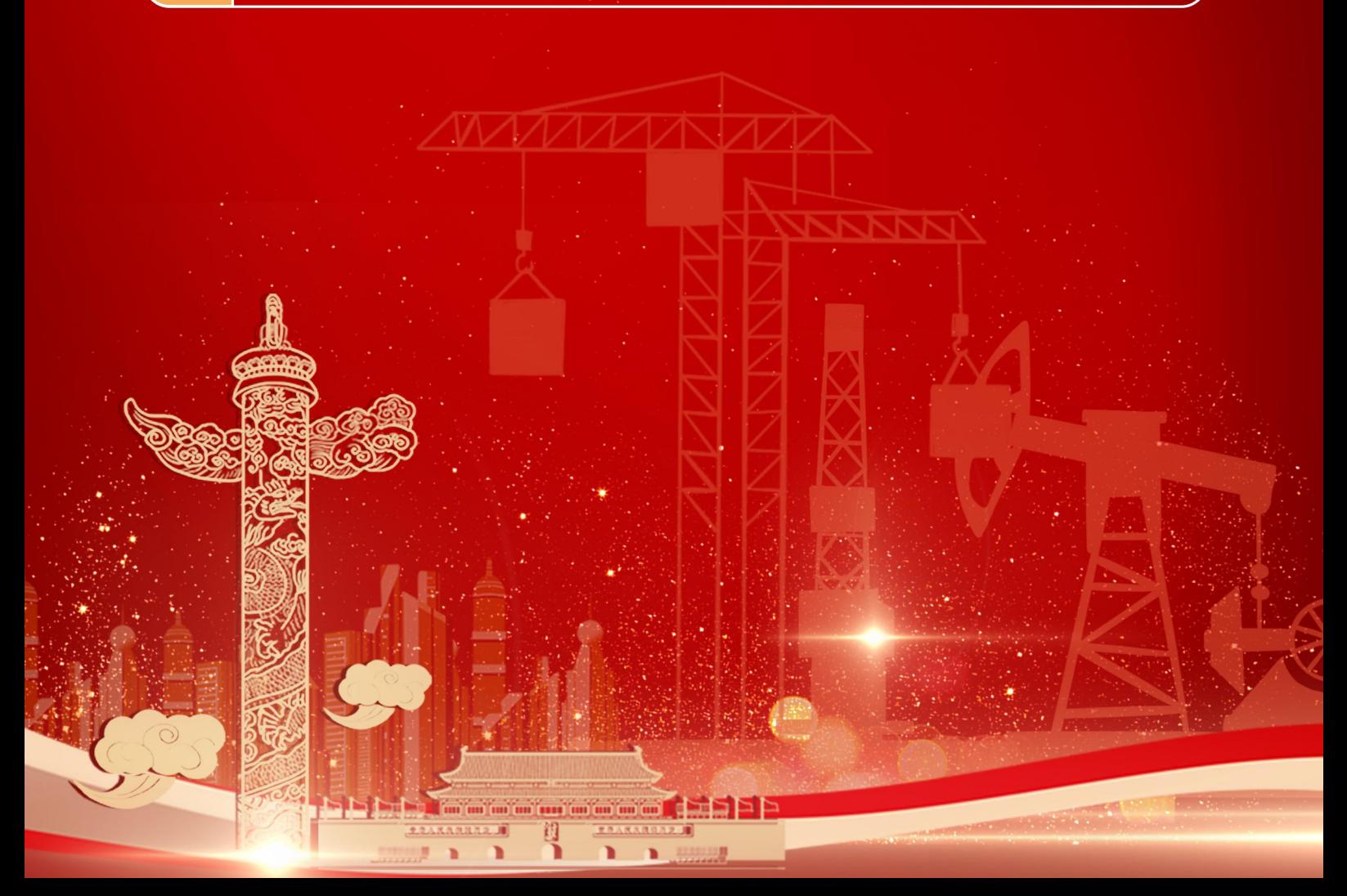

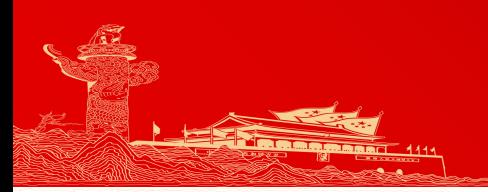

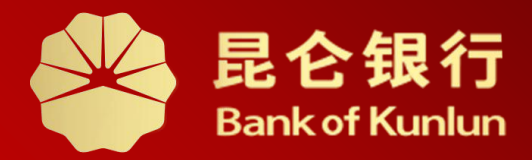

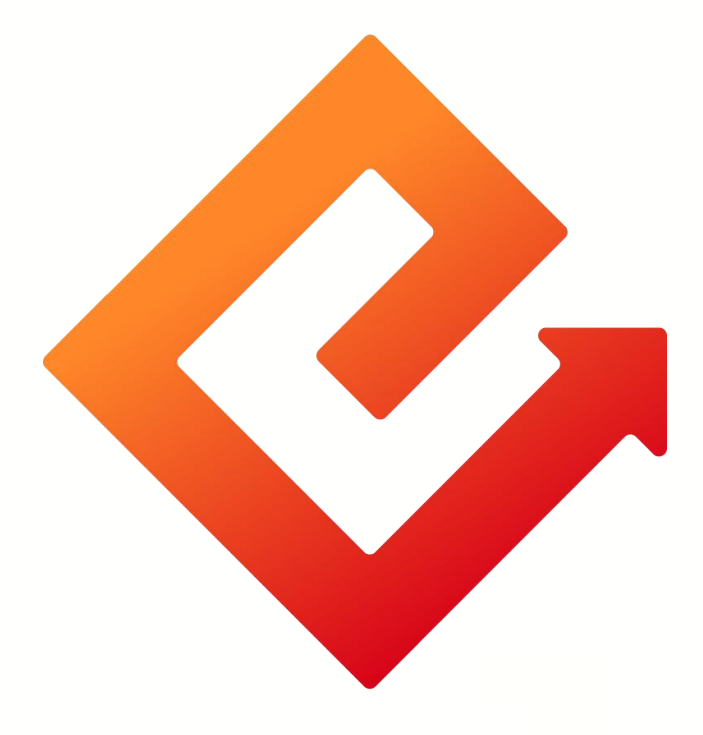

### 铁人先锋银联多卡支付

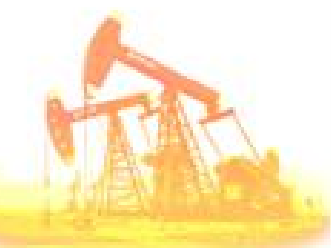

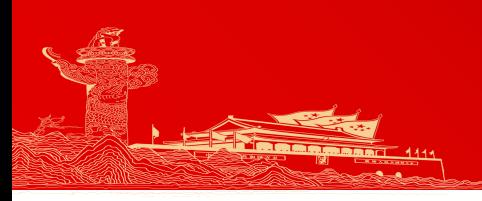

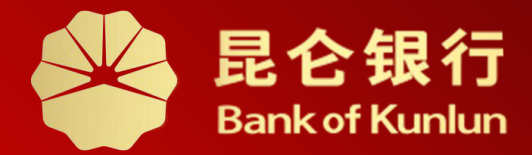

## 交费入口 01 交费入口

多卡支付 02

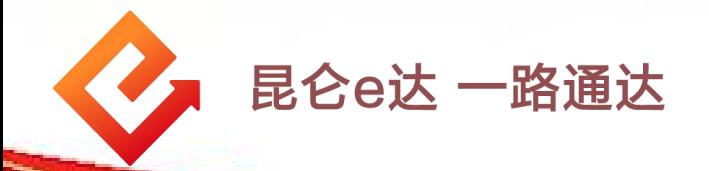

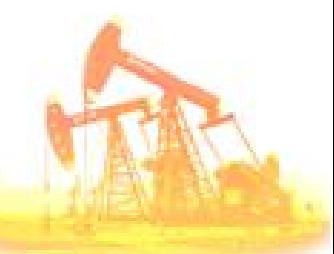

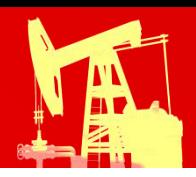

#### 1.交纳入口

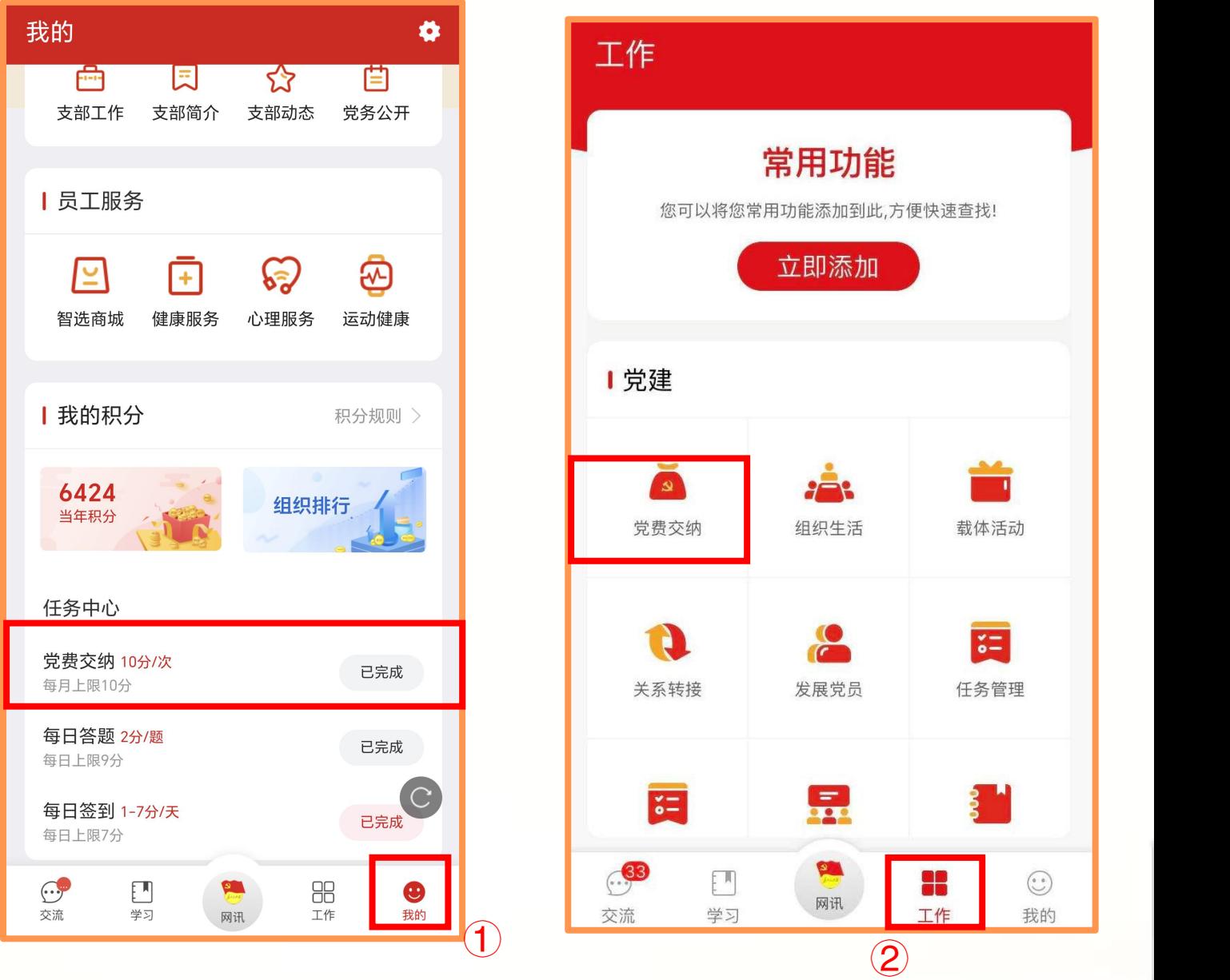

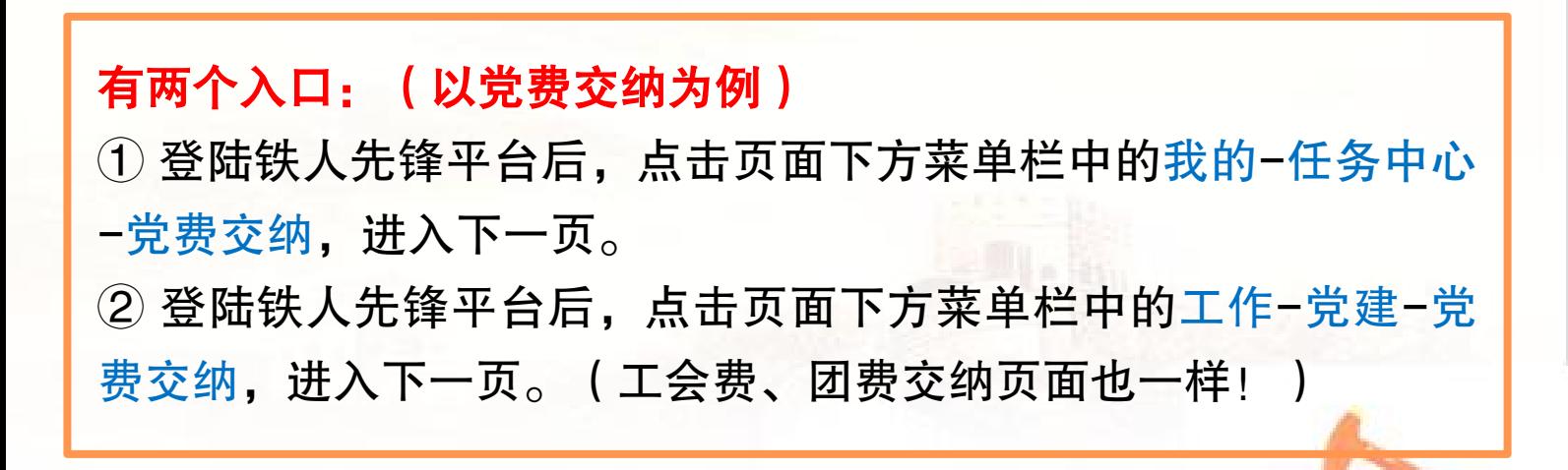

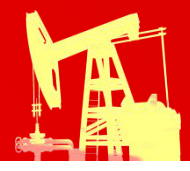

#### 2.多卡支付--开通

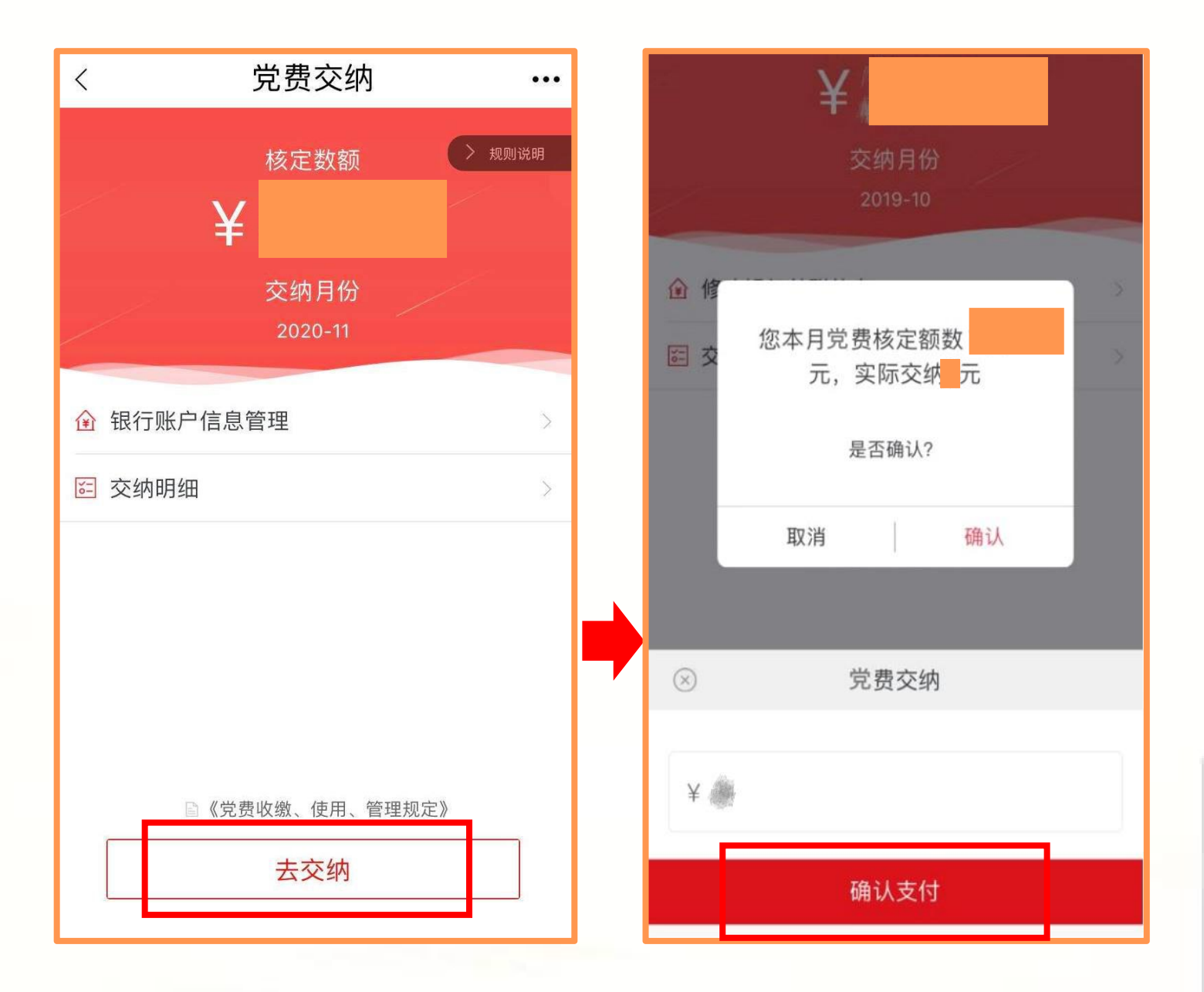

进入党费交纳页面,会自动带出用户的月核定数额党费以及交 纳月份,点击去交纳-确认支付。

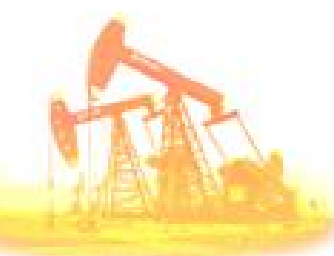

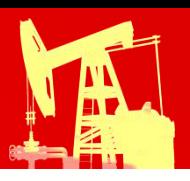

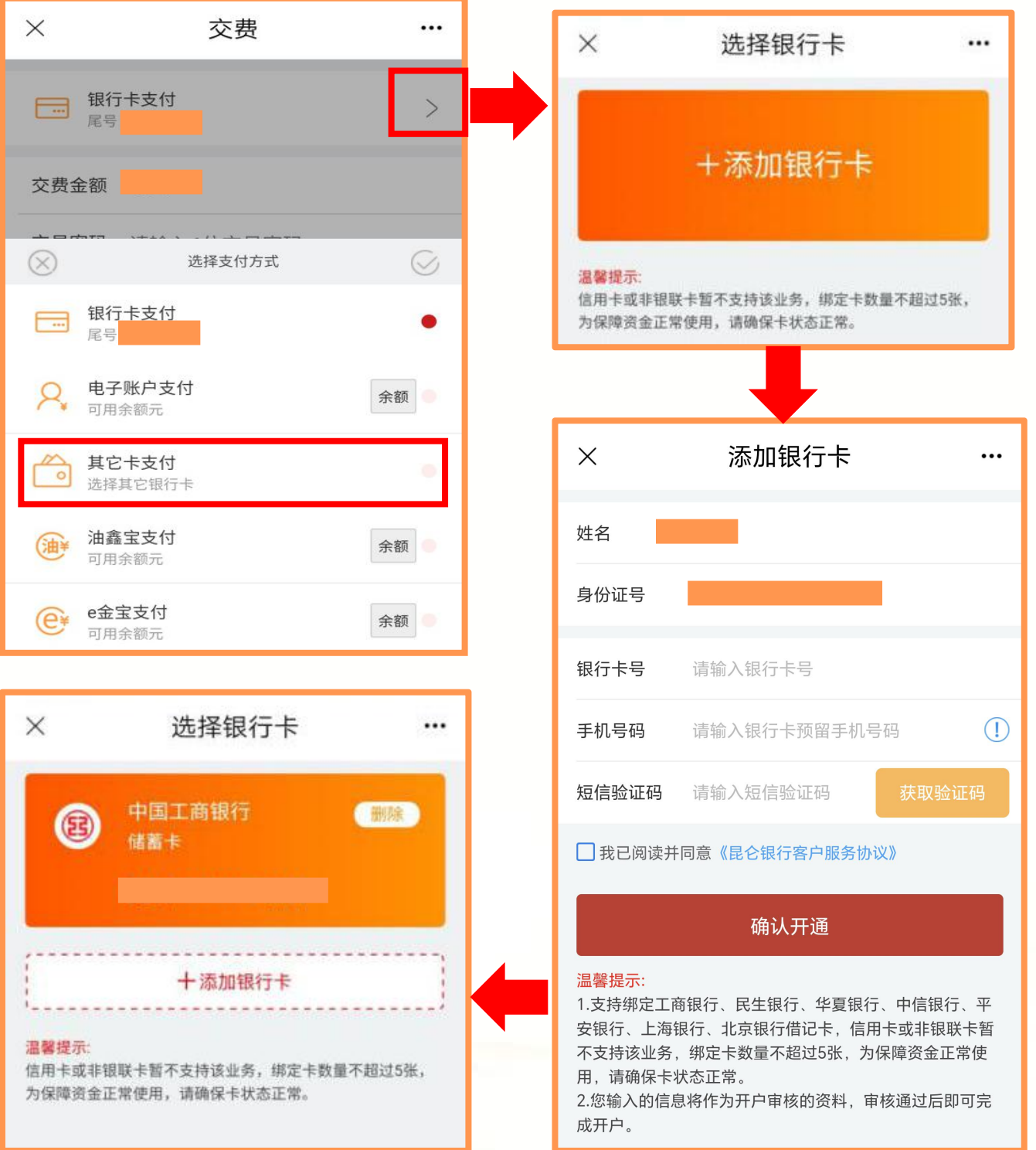

在交费界面点击银行卡支付右方">" ,可选择其它卡支付功能, 进入选择银行卡页面,点击添加银行卡进入绑卡页面,输入银行 卡号、手机号码,点击获取短信验证码,阅读《昆仑银行客户服 务协议》同意后进行勾选,点击确认开通即可。

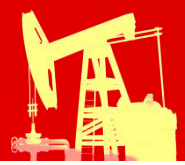

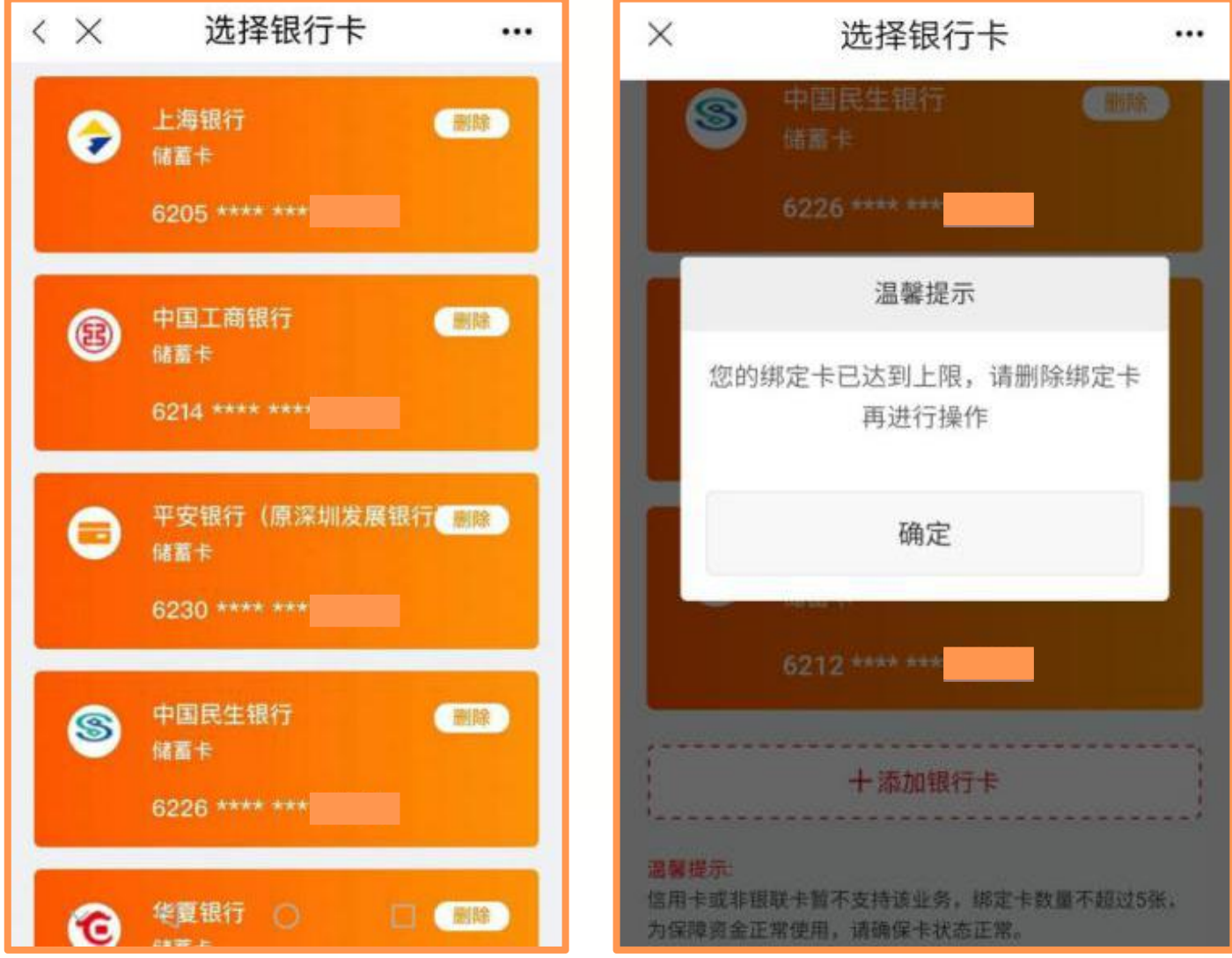

# 注意事项:

◆ 其它卡支付功能目前支持绑定工商银行、民生银行、华夏银行、 中信银行、平安银行、上海银行、北京银行的借记卡,不支持信 用卡或非银联卡。

◆ 最多绑定5张卡,超出则系统会有报错提示。

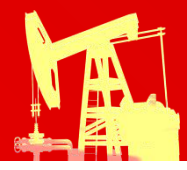

#### 2.多卡支付--删除

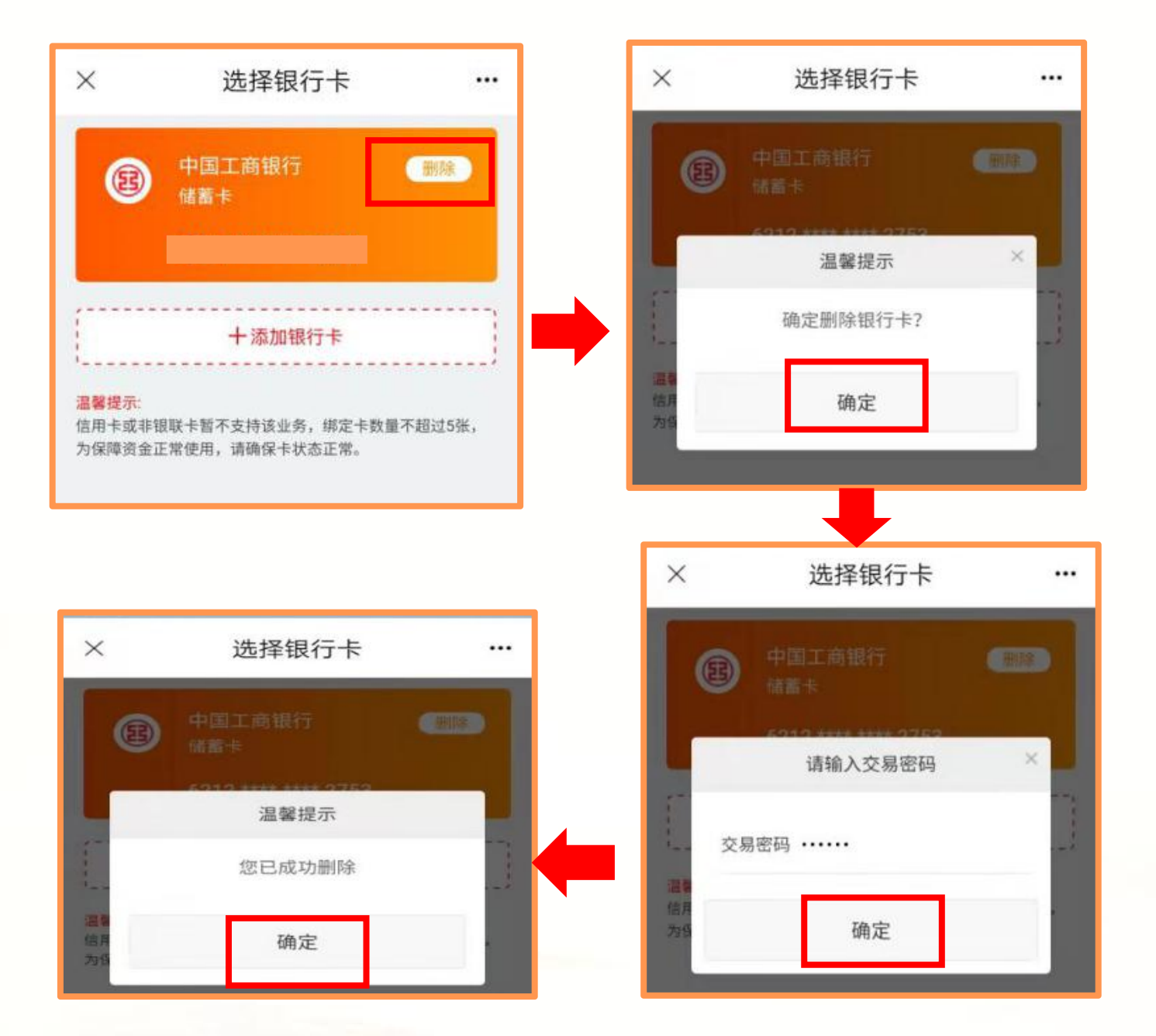

可自行选择删除已绑定的银行卡,选择要解绑的银行卡,点 击删除,输入电子账户交易密码(非银行卡取款密码)后即 可删除该绑定卡。

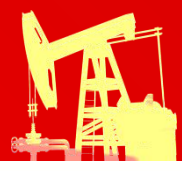

#### 2.多卡支付--交费

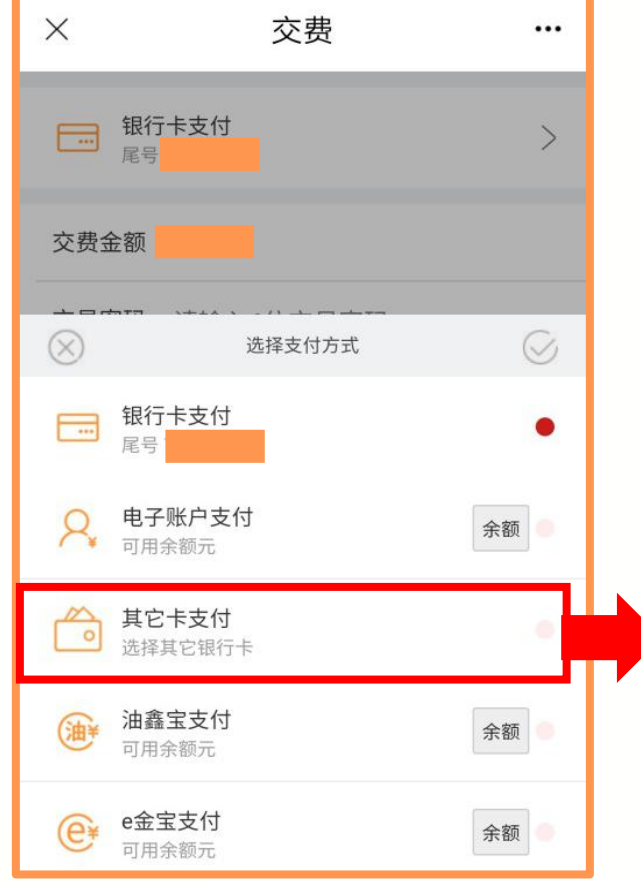

支付,在选择银行卡页面, 点击选择交费的银行卡进入 | <sup>交费金额</sup> 交费页面,输入电子账户交 | 交易密码 …… 易密码,点击"确认支付" 即可交费成功。

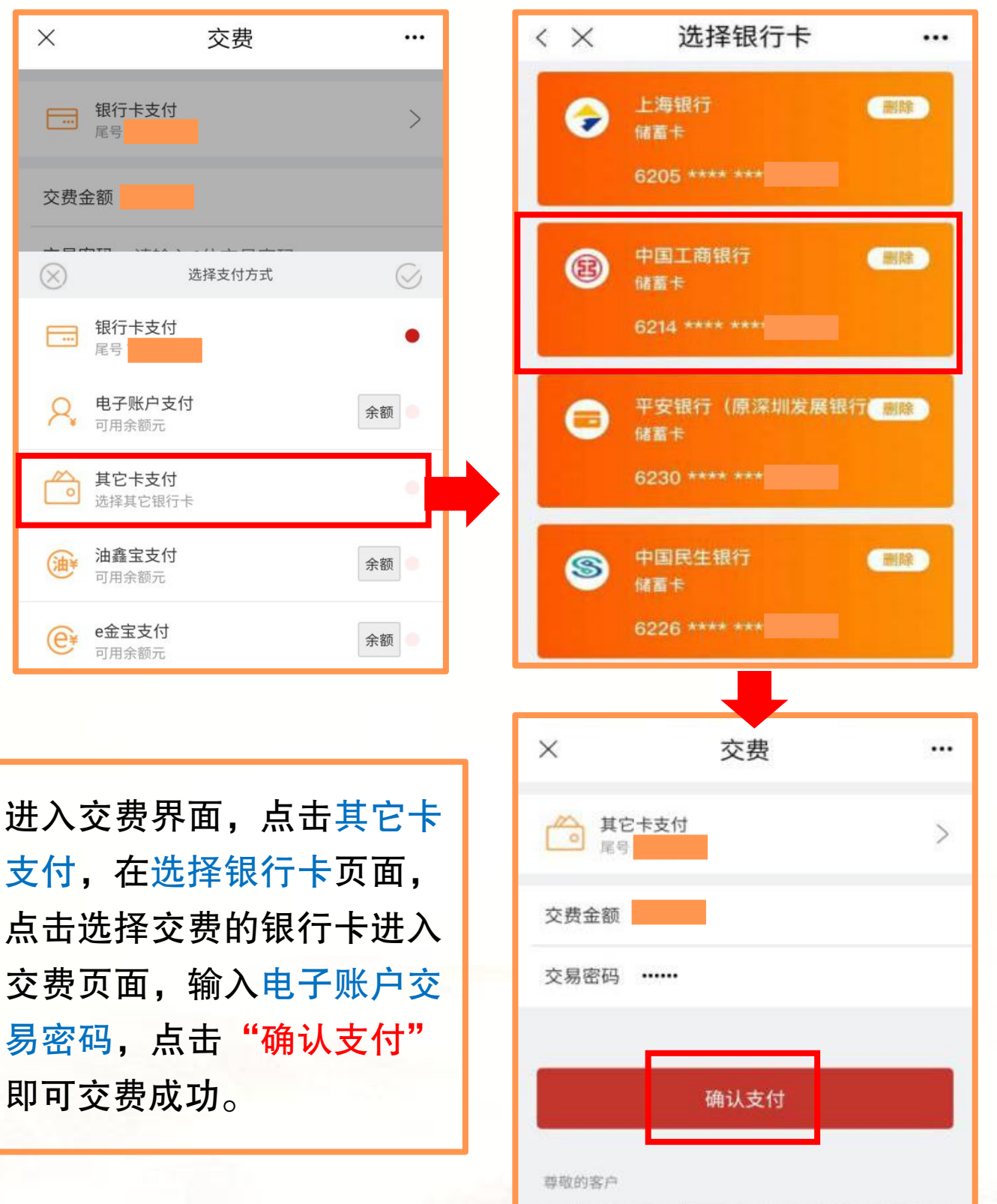

如银行卡支付失败,您可下载昆仑直销银行客户端查看本人电 子账号,并使用银行卡发卡行手机银行、网银、柜面或自助渠 道(存在多张卡的客户,需要用绑定卡),直接向电子账户转 账,然后使用电子账户进行交费;您也可以在"其它卡支付"中 绑定银行卡并开通协议支付交费。

如您没有使用过昆仑直销银行,或没有贷款、未到期理财产品

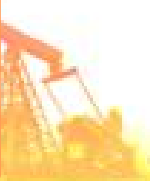

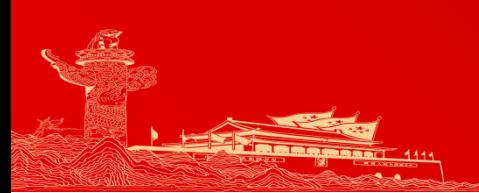

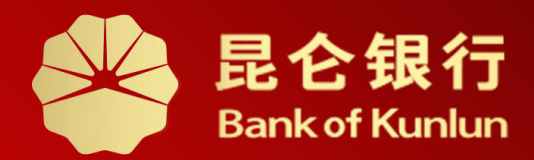

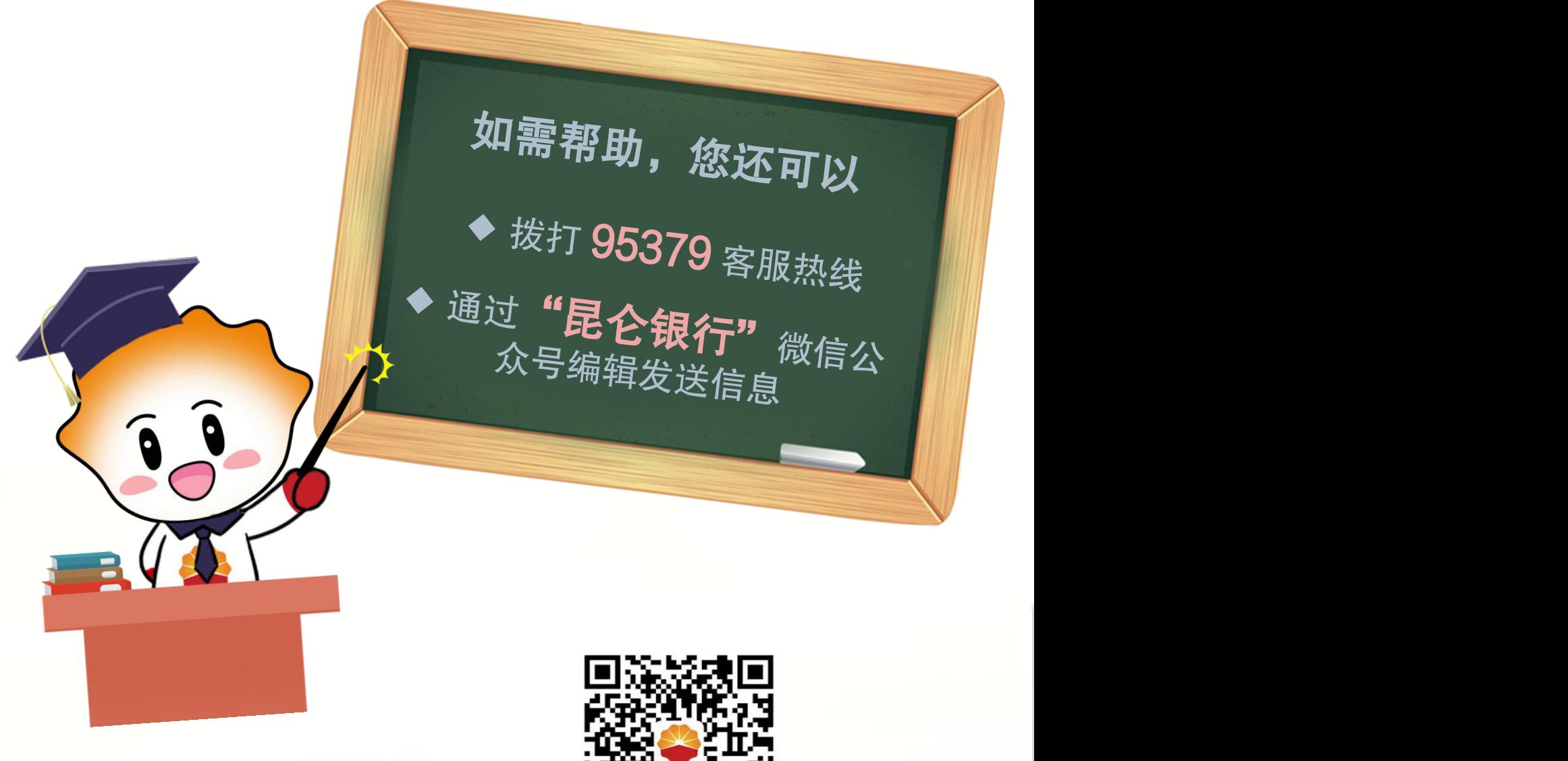

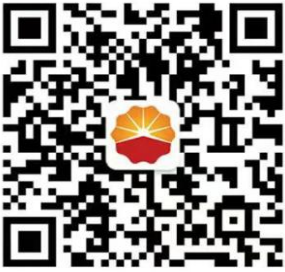

扫码关注

昆仑银行微信公众号

运营服务中心远程金融中心制